# Get started with myAbilia and CARY Base

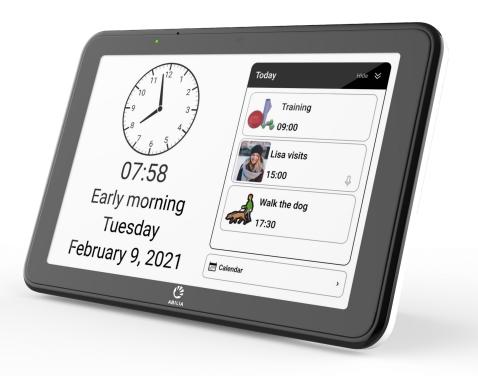

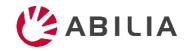

# Get started with myAbilia – step by step

### 1. Set up myAbilia account

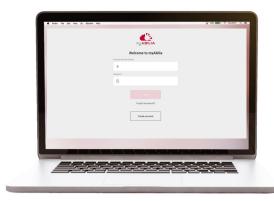

- a) Go to www.myabilia.com on a computer, mobile phone or tablet.
- b) Create a user account on myAbilia.
- c) Log in to myAbilia.
- d) Select the calendar module CARY.
- e) Import the image library CARY.

## 2. Connect CARY Base to myAbilia

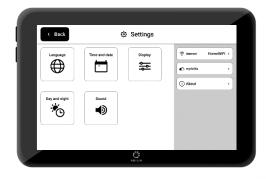

Make sure that the device is connected to Wi-Fi and log in with the user account.

#### 3. Add activities

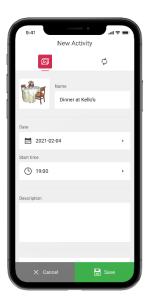

Log in to www.myabilia.com on a computer, mobile phone or tablet.

Use myAbilia to manage the calendar in CARY Base.

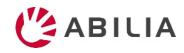

# Create a user account at myAbilia

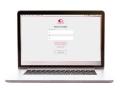

- 1. Open a web browser and go to <a href="www.myabilia.com">www.myabilia.com</a>.
- 2. Select Create account.
- 3. Select account type **User** and follow the instructions.

### www.myabilia.com

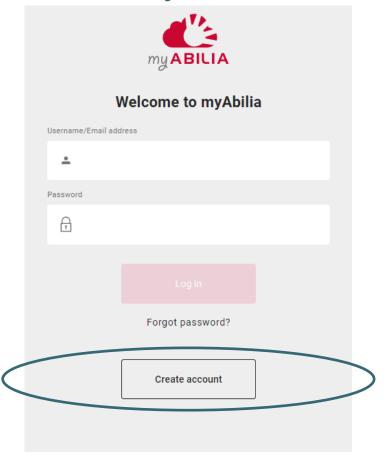

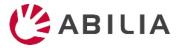

# Log in to myAbilia

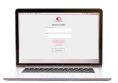

- 1. Open a web browser and go to <a href="www.myabilia.com">www.myabilia.com</a>.
- 2. Enter your username and password and select Log in.

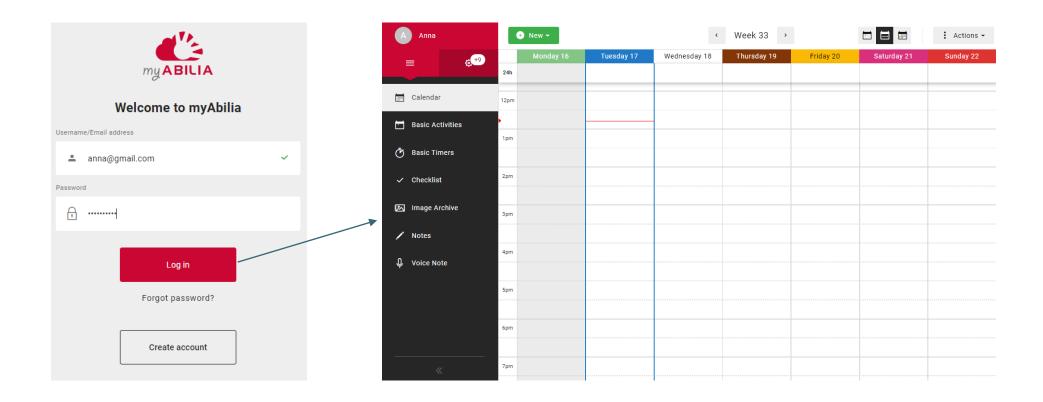

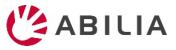

## Select the calendar module CARY

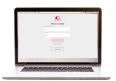

- 1. Select o and My Profile in the menu.
- 2. Select the tab **Modules** and select the modules intended for CARY:
  - Calendar CARY
  - Basic Activities
  - Image Archive
- 3. Select Save.

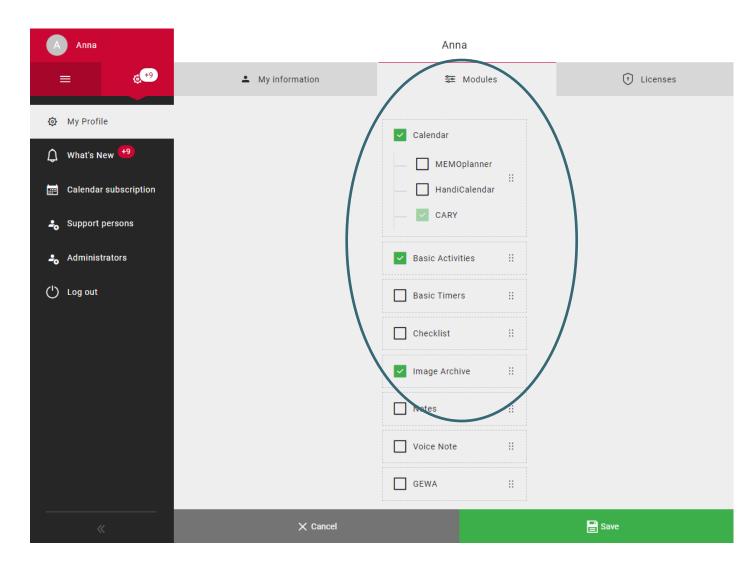

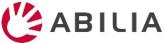

# Import the image archive CARY

- 1. Select and Image Archive in the menu.
- 2. Select **New** and **Import from Image Library**.
- 3. Select image archive **CARY** and **Add**.

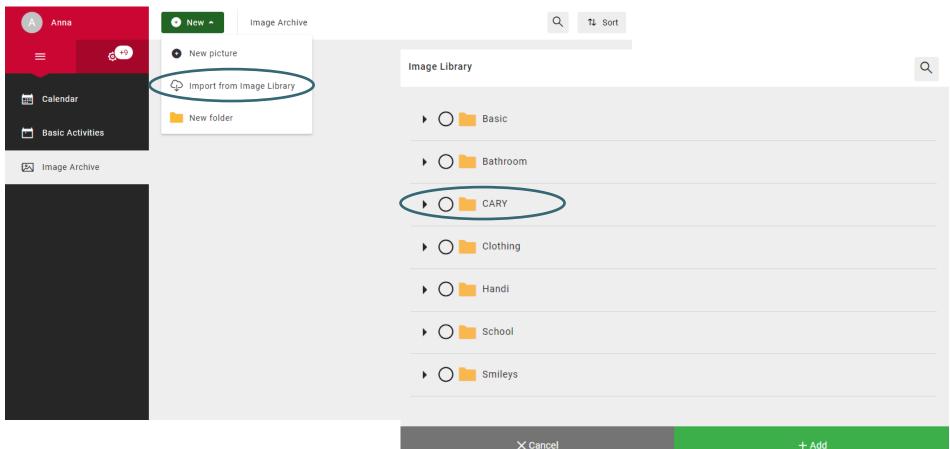

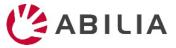

# Connect CARY Base to myAbilia

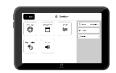

1. Go to the Power menu and select **Settings**.

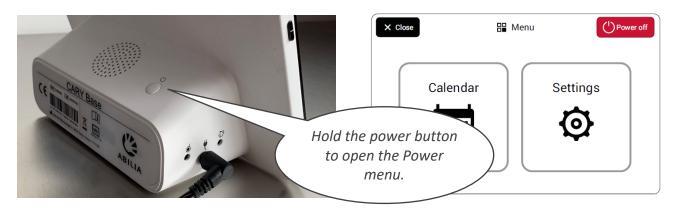

- 2. If the unit is not connected to the Internet, select **Internet** and select an available wireless network (Wi-Fi).
- 3. Select myAbilia.
- 4. Enter your username and password and select **Log in**.
- 5. Select **Back** and then **Close** to get back to the main view.

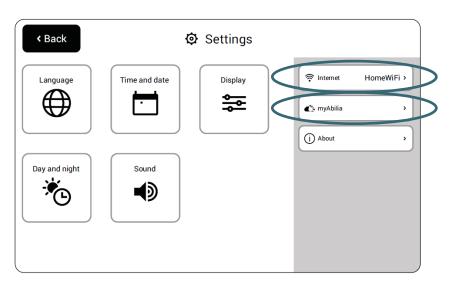

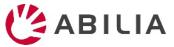

## Add activities

To backery of C

- 1. Log in to <a href="https://www.myabilia.com">www.myabilia.com</a> with your user account.
- 2. Tap directly in the calendar to select **Date** and **Start time** of the activity.
- 3. Enter the name of the activity in the **Name** field.
- 4. Add a **Picture** and **Description** to the activity (optional).
- 5. Select to play a **message** or **text** when the reminder is shown (optional).
- 6. Select **Create** to save the activity.

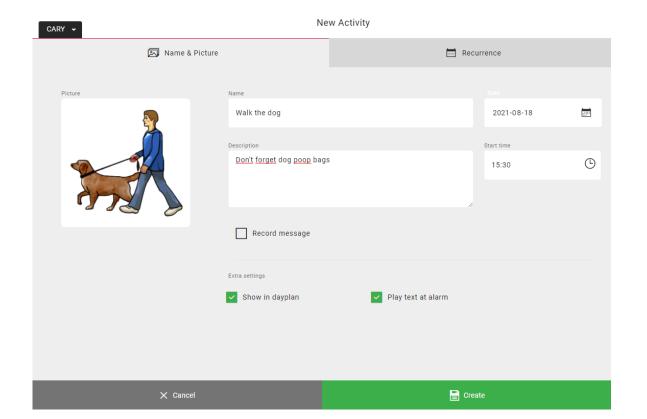

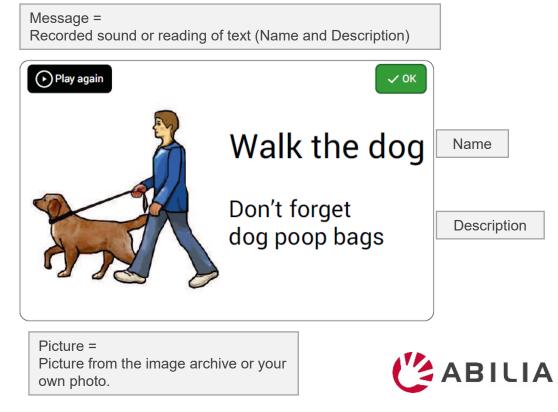

# How myAbilia works

## Add an activity in CARY Base through myAbilia

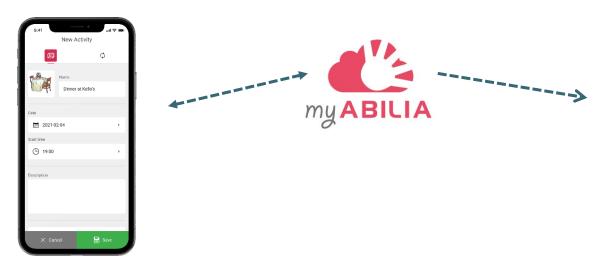

## The activity shows in CARY Base

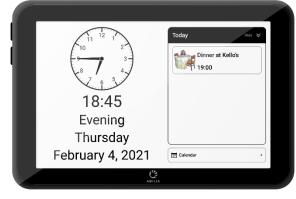

CARY Base is updated:

- Every five minutes
- When you tap Calendar

NOTE! The image archive in myAbilia does not show in CARY Base.

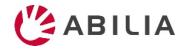